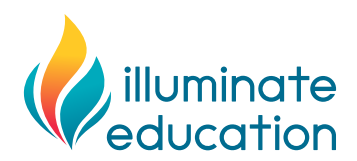

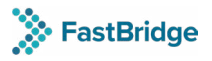

# **Creating Your First FastBridge Student Roster**

The FastBridge Data Services team will process and upload your first student roster during the implementation process. When your roster is ready, email your .csv file to us at implementation@fastbridge.org.

### **Roster Basics**

- Rosters must be .csv formatted to meet FastBridge and SIF compliant standards.
- All headers need to be titled exactly as the template lists them, remain in the correct order, and be included in the roster even if you are not including data for the optional fields and the columns are empty.
- Use the sample template and delete the mock data. Ensure the sample data is not included in the file you send.
- The titles used for you District and School names on the roster must match the names in your FastBridge site.
- FastBridge supports multiple student enrollments. A student can be linked to more than one Classroom Teacher, and a Classroom teacher can be associated with more than one course, section or grade level.
- The Grade, Course and Section values are used to create the Classroom Teacher's class list.
- The MAA and DMs can upload subsequent roster files. We recommend downloading the current roster, Student Info > View Student Roster and clicking Download Roster. Use this file to add and delete students, then upload the file, Student Info > Upload Student Roster as a Full upload.

## **Roster Directions**

- 1. Open the sample roster template
	- Use your Student Information System (SIS) to query the information needed for the student roster.
	- See tables for **required** and **optional** data.
- 2. Delete all text except for the column headings.

#### OR

Copy and paste only the headings to a new spreadsheet.

- 3. Format your FAST student roster keeping in mind the following:
	- Copied information from your SIS may have formulas rather than a value. All formulas must be overwritten with the actual information before it can be uploaded to FastBridge.
	- When pasting information into the FastBridge roster, use "Paste Special" option (vs. "Paste"). Select the "Values" option from the dialogue box. Only visible contents of the cell—not formulas—will be copied.
- 4.Save the spreadsheet as a **.csv** (comma delimited) file.
- 5. Send the file to [implementation@fastb ridge.org](mailto:implementation%40fastbridge.org?subject=).

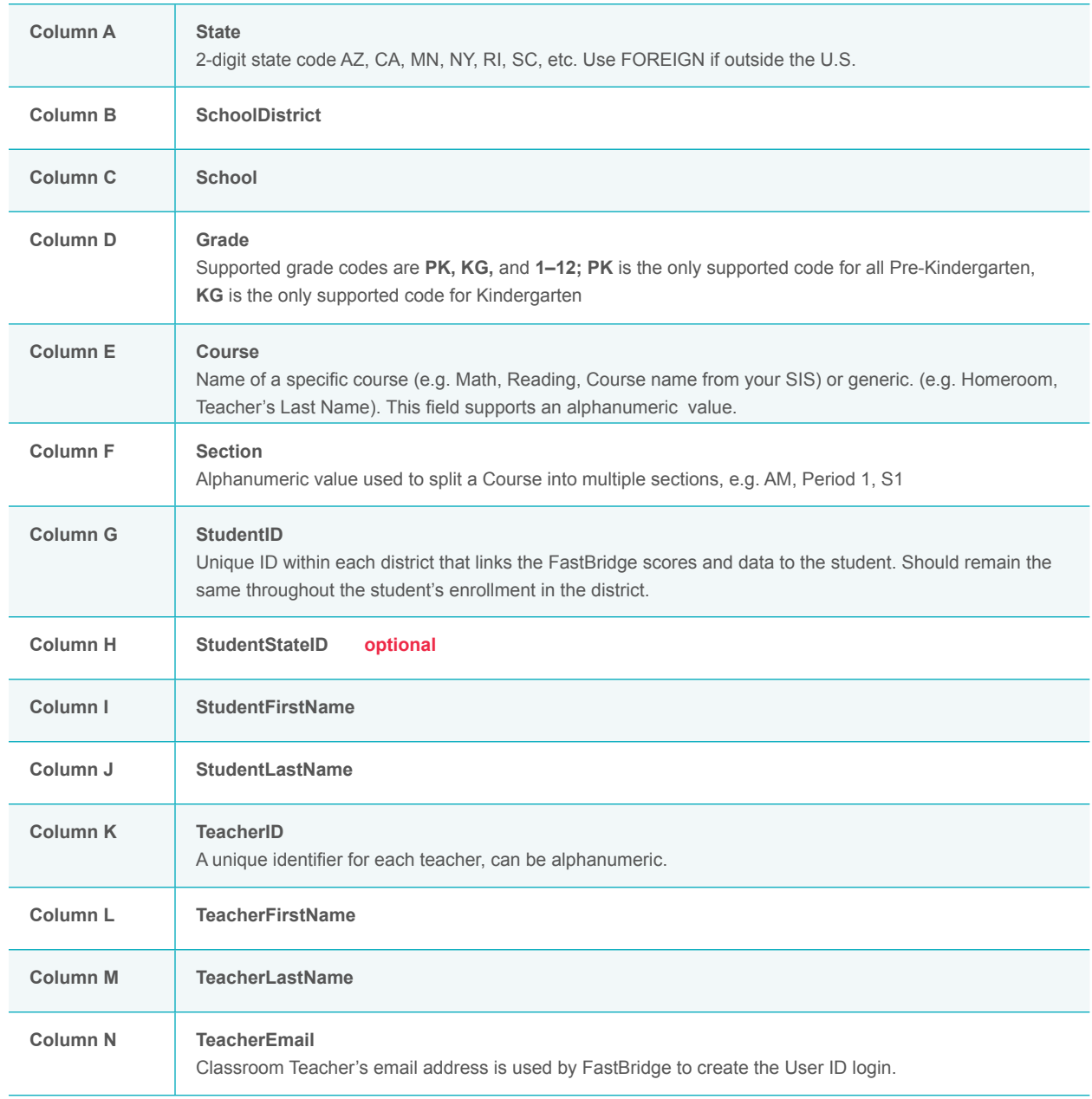

# **Field Information in Column Order**

## **Remaining Roster Columns — Optional**

Demographic columns after TeacherEmail are **not required.** Your district may use some or all to collect student demographic details for reporting purposes. Reminder: even if you will not be including the data, the column headers **must** remain, and in the same order as the template.

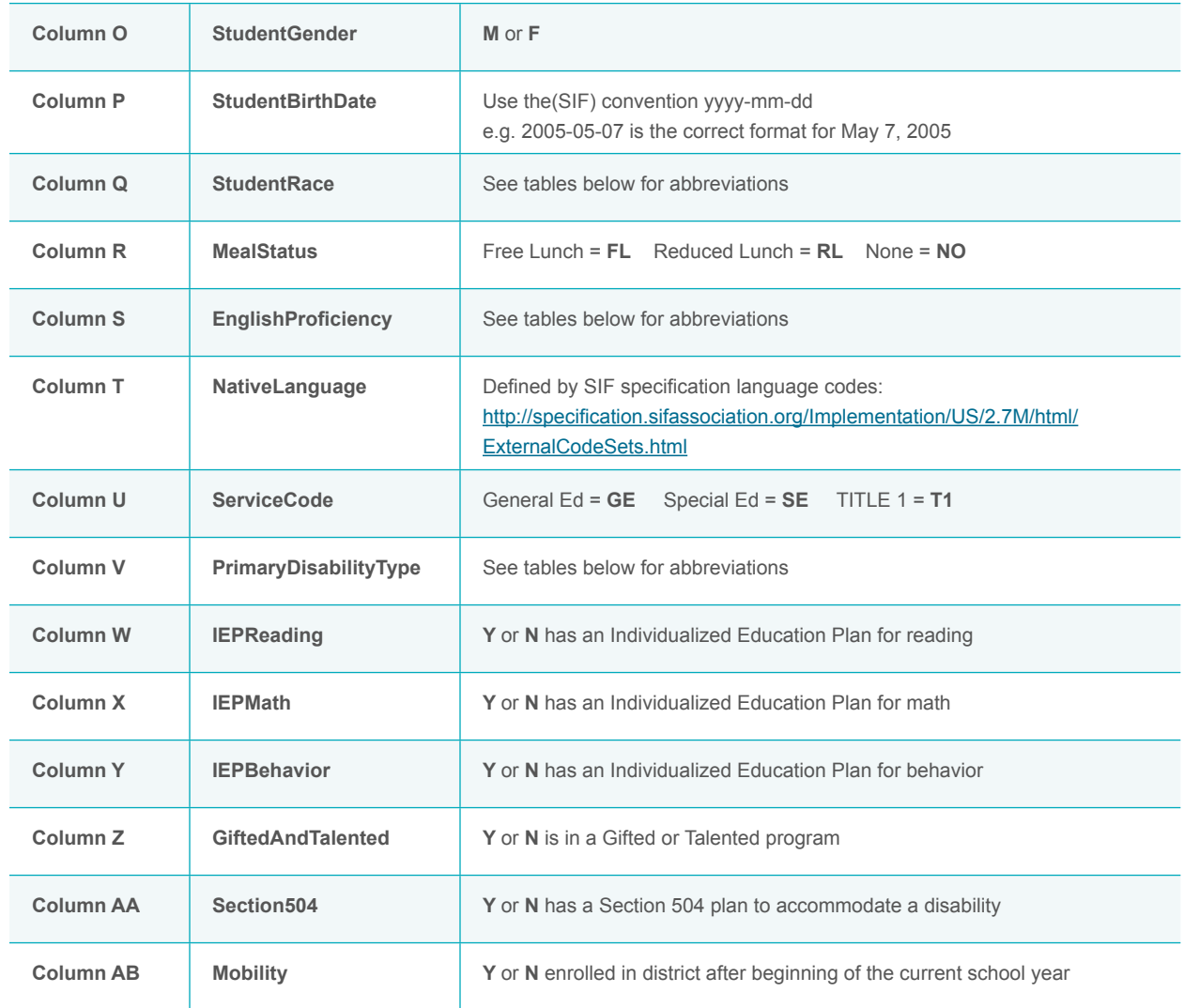

# **Common Values and Codes for Optional Fields**

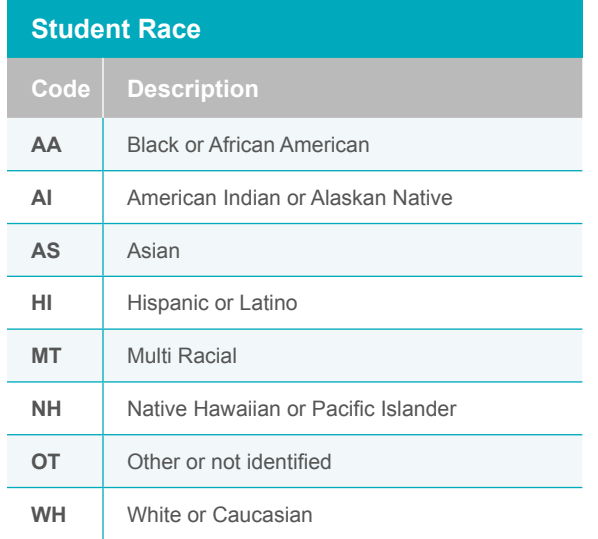

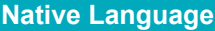

**SIF specification language codes:**  [http://specification.sifassociation.org/Implementation/](http://specification.sifassociation.org/Implementation/US/2.7M/html/ExternalCodeSets.html) [US/2.7M/html/ExternalCodeSets.html](http://specification.sifassociation.org/Implementation/US/2.7M/html/ExternalCodeSets.html)

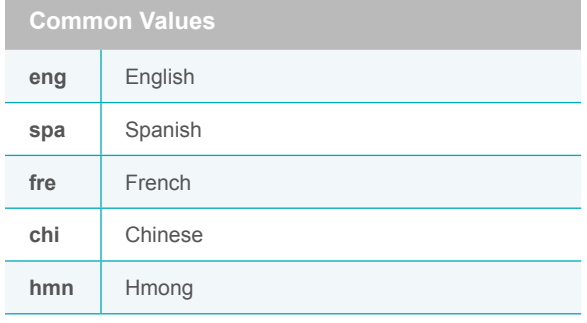

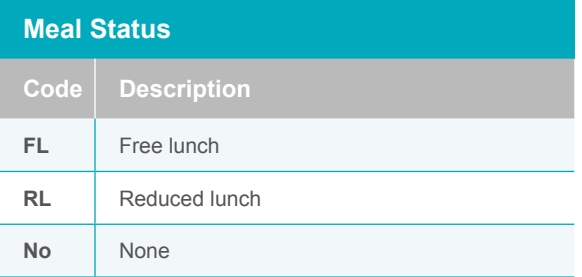

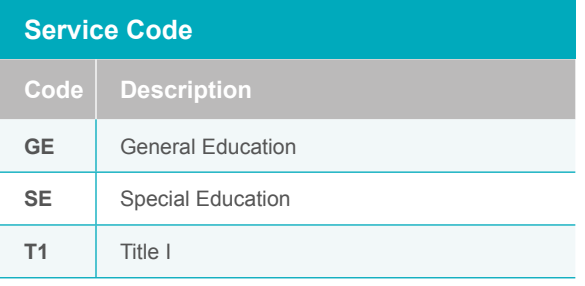

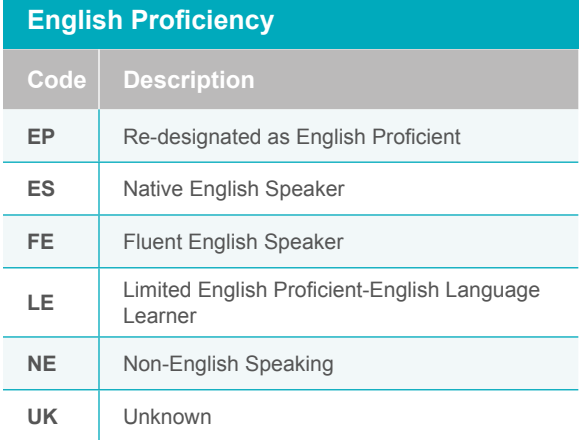

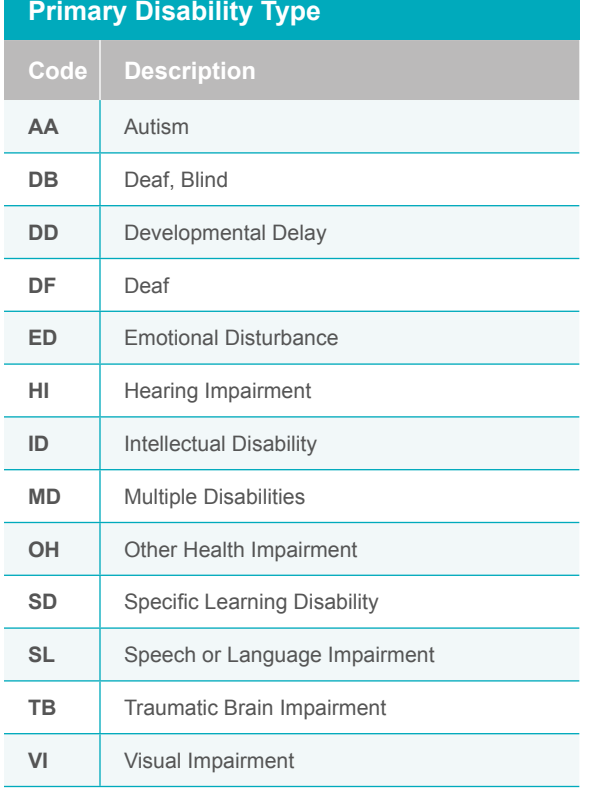